# **Anleitung für die Computertestungen**

Im Rahmen dieser Übung verwenden wir für die Testungen, die wir am Computer durchführen, das **Wiener Testsystem (WTS)** der Firma Schuhfried. Dieses Dokument soll dir dabei als Anleitung und Hilfestellung im Umgang mit der Software für die Computertestungen, die du im Zuge deiner Testerfahrung (TE) und Gutachtentestung (GA) durchführst, dient.

# **Technische Voraussetzungen für die Computertestungen**

#### **Internetverbindung**

Es kommt immer wieder dazu, dass Testergebnisse wegen einer instabilen Internetverbindung **nicht gespeichert** werden. Bitte achte darauf, die Testung mit stabilem Internet durchzuführen, am besten per **LAN-Kabel**.

### **Eingabegeräte**

Es wird dringend empfohlen, bei allen Tests **eine Maus** statt des Touchpads eines Laptops zu verwenden. Bei DAKT und TACO ist es jedenfalls zwingend erforderlich, eine Maus zu benutzen, um sicherzustellen, dass die Testergebnisse nicht beeinträchtigt werden!

### **Bildschirmgröße, -auflösung**

Die Computertestungen müssen **unbedingt an einem PC** durchgeführt werden! Die Durchführung auf Tablets, Smartphones o. ä. ist nicht möglich, da manche Tests grafische Elemente verwenden, deren Darstellung sonst fehlerhaft sein kann.

Wir empfehlen Monitore mit einer Bildschirmdiagonale von 14"-27". Die Auflösung sollte mindestens 1280 x 1024 betragen und 1920 x 1200 nicht überschreiten.

### **Skalierungseigenschaften**

Für die korrekte Anzeige der Elemente mancher Tests (wie des "Weiter-" und "Zurück-" Buttons) ist es erforderlich, dass bei den Anzeigeeinstellungen vom Betriebssystem die **Skalierungseinstellungen** für Programme und Elemente auf 100 % gesetzt sind. Bitte vorher unter den Anzeigeeinstellungen der Systemsteuerung überprüfen. Nach der Umstellung ist ein Neustart notwendig.

#### **Tonausgabe**

Manche Tests (z. B.: COG) erfordern die Ausgabe von Tönen, die **Verwendung von Boxen/Kopfhörern** ist daher zu empfehlen (bitte vor Testbeginn die Funktion überprüfen).

#### **"Rote" und "Grüne" Tasten**

Bei einigen Tests ist es erforderlich die "rote" und "grüne" Taste zu drücken. Dies ist die linke Strg-Taste oder linke Alt-Taste (rot) und die rechte Strg-Taste oder rechte Alt-Taste (grün).

#### **Prozessorauslastung und Hintergrundprogramme**

Einige Tests erfassen die Bearbeitungs- bzw. Reaktionsgeschwindigkeit. Damit das korrekt funktioniert, sorge bitte dafür, dass der Prozessor deines PCs nicht unnötig hoch ausgelastet ist. Dies kann z. B. dann passieren, wenn im Hintergrund viele Programme laufen oder gerade größere Updates durchgeführt werden. Schließe außerdem während der Testung andere Programme, die Ausgaben auf dem Bildschirm anzeigen.

## **Durchführung der Computertestungen**

Im Zuge der Übung werden Computertestungen im Rahmen der Testerfahrung (TE) und der Gutachtentestung (GA) durchgeführt. Wie dabei vorzugehen ist, wird hier separat beschrieben.

## **1) Computertestungen im Rahmen der Testerfahrung**

Zur erfolgreichen Absolvierung der Testerfahrung müssen insgesamt 4 Computertests (dabei aus *jeder* Verfahrensgruppe *genau einer*) durchgeführt werden.

Für die **Testerfahrung** erfolgt dies **über ein Link-System**, das die **Browservariante des WTS** nutzt, und ist damit unabhängig von deinem Betriebssystem durchführbar. Welche Computerverfahren dir dabei zur Verfügung stehen, kannst du dem Dokument *Gesamtüberblick aller Testverfahren* entnehmen. Dieses findest du im Übungsübergreifenden Moodle-Forum.

Nachdem du deine gewünschten Computertests über das TEA-System angefordert hast (für diesen Schritt lies bitte im *Leitfaden* nach), bekommst du direkt in TEA für jedes einzelne Verfahren einen separater Link zur Verfügung gestellt.

Um nun die vier Computerverfahren durchzuführen, müssen folgende Schritte der Reihe nach durchgeführt werden:

- 1. Zunächst muss der Link, der dir bereitgestellt wurde, über den Browser aufgerufen werden. Dadurch öffnet sich die Browservariante des **Wiener Testsystems (WTS)** der Firma Schuhfried, welches zur Durchführung von Computertests im Rahmen der UE Psychologisches Diagnostizieren verwendet wird.
- 2. Nachdem du im WTS auf "Test starten" gedrückt hast, musst du zu Beginn die Sprache, in der der Test durchgeführt wird, auswählen, indem du das geeignete Kästen ("für Deutsch wählen Sie") anklickst.
- 3. Anschließend musst du deine persönlichen Daten eingeben. Zuerst wird nach deinem "Vor- und Nachnamen" gefragt. **Wichtig ist hier**, dass es sich dabei nicht um deinen tatsächlichen Vor- und Nachnamen handelt, sondern hier muss **als Nachname dein**

Personencode (diesen findest du auf der Startseite von TEA im "grauen Balken") und als Vorname das Kürzel "TE" eingegeben werden (z. B. könnte das dann so aussehen → Nachname: invjxbvcd, Vorname: TE). Im Anschluss wirst du aufgefordert, dein Geburtsdatum anzugeben sowie dein Geschlecht und deinen höchsten Bildungsabschluss auszuwählen.

- 4. Wenn du dann auf "Weiter" klickst, erscheint die Instruktion des zu bearbeitenden Tests. Dieser wird nun im Vollbildmodus durchgeführt.
- 5. Nach der Testung wird das Ergebnis direkt an unseren Server übermittelt und der Player kann mit der ESC-Taste geschlossen werden.

## **2) Computertestungen im Rahmen der Gutachtentestungen**

Bei den Gutachtentestungen hast du die Möglichkeit auf alle Computerverfahren zurückzugreifen, die uns in der Übung zur Verfügung stehen. Diese Auswahl findest du im Dokument *Gesamtüberblick aller Testverfahren* im Übungsübergreifenden Moodle-Forum. Abhängig vom konkreten Testverfahren, das du nutzen möchtest, musst du dabei auf eine der zwei möglichen Varianten des **Wiener Testsystems (WTS)** zugreifen.

Folgende **zwei Möglichkeiten** gibt es, **das Wiener Testsystem zu nutzen**:

- 1. **WTS-Testplayer**  eine Anwendung, die heruntergeladen und installiert wird. Die Installation und Nutzung sind jedoch auf **Computer mit Windows-Betriebssystem** beschränkt. Nutzt du also einen Computer mit einem **anderen Betriebssystem** (MacOS, Linux, usw.) sind eine **Installation und Nutzung nicht möglich**. In diesem Fall musst du auf den WTS-Online-Player im Browser zurückgreifen.
- Unter dem folgenden Link kannst du den **WTS-Testplayer** herunterladen:

[https://diagnostix.psy.univie.ac.at:7014/StaticContent/CLICKONCE/WTSTestPlayer\\_Diagnostix.application](https://diagnostix.psy.univie.ac.at:7014/StaticContent/CLICKONCE/WTSTestPlayer_Diagnostix.application)

• Falls du benachrichtigt wirst, dass du einen zusätzlichen Treiber benötigst, lade noch diese Datei herunter: [Download WTS8DriverSetup\\_16.02.2021.zip](https://schuhfriedcustomerportal.blob.core.windows.net/individual/169999/WTS8DriverSetup_16.02.2021.zip?sv=2019-12-12&st=2021-02-16T07%3A36%3A35Z&se=2025-12-31T22%3A30%3A00Z&sr=b&sp=r&sig=Sdko2An7gSL%2F5S9knZ8nzptmAEyqizx3Zry7kfp%2Bc8c%3D)

ACHTUNG: Der WTS-Testplayer öffnet sich direkt. Du kannst ihn bei Bedarf mit einer der folgenden Tastenkombinationen schließen:

**"Esc + F5" "Esc+FN+F5" "Esc+ALT+F5" "Esc+E"**

2. **WTS-Online-Player im Browser** – eine Webanwendung, wodurch die Installation eines separaten Programms für die Durchführung der Computertests nicht mehr

notwendig ist. Da bei dieser Variante die Testung direkt im Browser durchgeführt wird, ist eine **Nutzung mit allen Betriebssystemen** möglich.

- ACHTUNG: Der wesentliche Unterschied zwischen WTS-Testplayer und WTS-Online-Player im Browser besteht darin, dass **im Browser nicht alle Testverfahren zur Verfügung stehen.** Beachte dazu die Verfügbarkeiten im Dokument "*Gesamtüberblick aller Testverfahren*"!
- Falls keine andere Möglichkeit besteht, dann kann mit uns Kontakt aufgenommen [\(computerdiagnostik@univie.ac.at\)](mailto:computerdiagnostik@univie.ac.at), ein Termin vereinbart und die Testung im Büro der Computerdiagnostik durchgeführt werden.
- Den WTS-Online-Player öffnest du mit folgendem Link: <https://diagnostix.psy.univie.ac.at/Player>

### **2.1. Mandantennummer (nur im WTS-Testplayer)**

Nach der Installation und dem Öffnen des WTS-Testplayer musst du noch folgende Schritte erledigen:

- 1. Zuerst musst du die **Mandantennummer (W01953\_001)** eingeben. (**ACHTUNG:** Bei dem WTS-Online-Player im Browser wird keine Mandantennummer gefordert!)
- 2. Im Anschluss erscheint im WTS-Testplayer ein Fenster mit folgendem Text: *"Möchten Sie eine mandantenspezifische Verknüpfung auf dem Desktop erstellen?"* Falls du hier (optional) "Ja" klickst, musst du die Mandantennummer zukünftig nicht mehr manuell eingeben, wenn du den WTS-Testplayer über diese Verknüpfung öffnest.

### **2.2. Kennzahl**

Anders als bei der Testerfahrung, erfolgt die Durchführung der Computertests bei der Gutachtentestung über ein Kennzahl-System. Damit du also die Testung beginnen kannst, wirst du sowohl bei Nutzung des WTS-Testplayer als auch beim WTS-Online-Player im Browser aufgefordert, die zugewiesene **Kennzahl** einzugeben. Diese Kennzahl wird dir von uns bereitgestellt und du findest sie im TEA-System. Dabei hat jedes Verfahren eine eigene Kennzahl, wodurch die Testungen auf mehrere Tage aufgeteilt werden können.

### **2.3. Persönliche Daten**

Nach der Eingabe deiner Kennzahl wird deine Testperson dazu aufgefordert, ihre **persönlichen Daten** zu kontrollieren. Aus Gründen des Datenschutzes wird dabei nicht der tatsächliche Name der Testperson, sondern ein Pseudonym bestehend aus einem "Personencode" und der Abkürzung "GA" sowie dem Geburtsdatum deiner Testperson angezeigt. Die **Angaben kontrollierst** du gemeinsam mit deiner Testperson **auf ihre**  **Richtigkeit** hin. Den Personencode findest du im TEA-System als erste Angabe in der Übersicht (im grauen Balken). Sollten die Daten nicht stimmen, dann kontaktiere uns bitte per E-Mail.

### **2.4. Unterbrechungen**

Jeder Test sollte ohne Unterbrechung durchgeführt werden (außer INSBAT-2, siehe unten). Solltest du dennoch gezwungen sein, den Test vorzeitig zu beenden, ist dies mit der Tastenkombination ESC+F5, ESC+FN+F5, ESC+ALT+F5 oder ESC+E im WTS-Testplayer bzw. über ESC und Schließen des Fensters im WTS-Online-Player im Browser möglich. **Bitte verwende diese Tastenkombination nicht leichtfertig und nur im Notfall!** Daten könnten nämlich **verloren gehen oder unvollständig abgespeichert** werden.

### **2.5. Ende der Testung**

Bei Ende der Testung siehst du folgenden Hinweis: *"Bitte melden Sie sich nun wieder bei Ihrer Testleitung"*. Die Testleitung bist in dem Fall du. **Die Testung ist jetzt abgeschlossen,**  das **WTS kann** nun mit den genannten Tastenkombinationen **geschlossen werden.**

## **Anhang für den WTS-Testplayer**

Das WTS-Kontrollfenster **gibt es nur im WTS-Testplayer**, nicht im **WTS-Online-Player im Browser**! Dieses öffnet sich mit einer der folgenden Tastenkombinationen:

**"Esc + F5" "Esc+FN+F5" "Esc+ALT+F5" "Esc+E"**

#### **1. Das WTS-Kontrollfenster während eines Tests**

Wir empfehlen, **keine Pause während eines Tests** zu machen, da dies die Testergebnisse tendenziell verzerren könnte.

Falls jedoch ein bereits begonnener Test unterbrochen wird, öffnet sich folgendes Fenster (am Beispiel des WSP-2; die wählbaren Optionen unterscheiden sich bei manchen Tests):

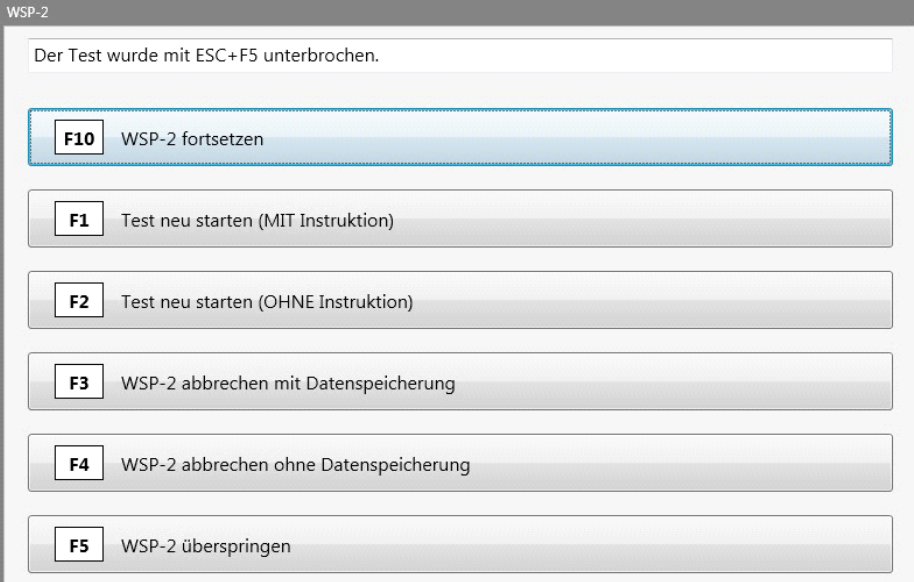

- → Erstens gibt es die Option, den **Test fortzusetzen**. Achtung: Dies funktioniert nicht bei jedem Test in jeder Testphase. Es kann sein, dass es nur die Option zum Neustarten oder Abbrechen auszuwählen gibt, daher bitte nicht ohne triftigen Grund Tests unterbrechen!
- → Zweitens und Drittens gibt es die Optionen den **Test mit** oder **ohne Instruktionsphase neu zu starten**. Dabei werden eventuell bereits bearbeitete Items verworfen, d. h. keine Ergebnisse gespeichert.
	- Solltest du beispielsweise die Instruktion oder Beispielitems nicht verstanden haben, so kannst du vor dem tatsächlichen Testbeginn den Test neu starten (mit Instruktion).
- → Viertens findet sich die Option den **Test abzubrechen**. Der Abbruch geschieht entweder mit oder ohne Datenspeicherung. Wählt man eine dieser Optionen aus, gelangt man im Anschluss wieder zur Startseite des WTS-Testplayers und man muss erneut die Kennzahl eingeben. Dabei muss folgendes beachtet werden:
- **Abbruch mit Datenspeicherung**: Die Ergebnisse des abgebrochenen Tests werden gespeichert. Versucht man nun erneut mit der Kennzahl der Testung in diese einzusteigen, so ist dies nicht möglich, da die Testung beendet ist.
	- Dies betrifft insbesondere den INSBAT-2. Bricht man z. B. nach dem ersten Subtest mit Datenspeicherung ab, so kann man den INSBAT-2 nicht mehr mit dieser Kennzahl aufrufen.
- **EXEDENTIFY Abbruch ohne Datenspeicherung:** Die bereits bearbeiteten Items werden verworfen und keine Ergebnisse werden gespeichert. Steigt man erneut mit der Kennzahl ein, wird der abgebrochene Test neu gestartet.
- → Fünftens gibt es die Option, den Test zu überspringen. Diese solltest du bitte **nicht** wählen, da dies den Ablauf der Testung verkompliziert und die Aussagekraft der Testergebnisse schmälern kann.
	- Eine Abweichung stellt hierbei der INSBAT-2 dar. Durch das Wählen dieser Option überspringst du den Subtest, den du gerade bearbeitet hast und machst mit dem nächsten weiter. Dabei werden die Ergebnisse der Items des Subtests, den du übersprungen hast, und die bis dahin bearbeitet wurden, gespeichert. Eine erneute Durchführung des Subtests ist dadurch nicht möglich.

### **2. Das WTS-Kontrollfenster bei Pausen während eines Verfahrens**

- **Grundsätzlich empfehlen wir, auf Pausen während der Durchführung eines Tests zu verzichten**. Da du dir theoretisch sowohl bei der Testerfahrung als auch bei der Gutachtentestung beliebig lang Zeit zwischen den verschiedenen Verfahren nehmen kannst, ist es sinnvoll deine Planung so zu gestalten, dass deine Pausen zu diesen Zeitpunkten stattfinden.
- Bei einem langen Test kann es jedoch vorkommen, dass eine Aufforderung angezeigt wird, eine Pause zu machen. Um fortzufahren, gib eine der oben genannten Tastenkombinationen ein. Es erscheint folgendes Fenster:

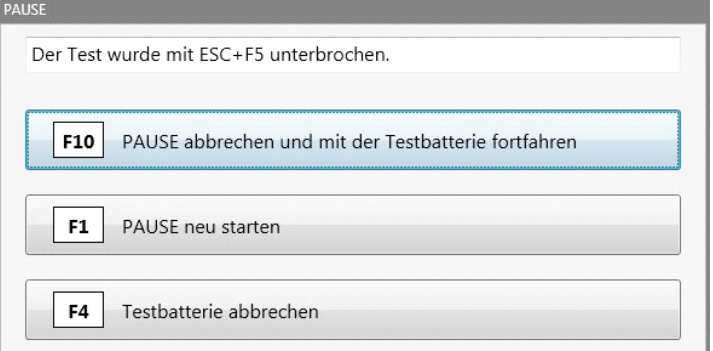

• Zum Fortsetzen der Testbatterie wählt man die **erste** Option.

- Die **zweite** Option schließt das Fenster.
- Falls die Testbatterie mit der dritten Option **abgebrochen** wird, werden die Testergebnisse des/der bereits absolvierten Tests **gespeichert** und die Testbatterie wird beendet. Beim nächsten Einstieg mit deiner **Kennzahl** kann mit den übrigen Tests der Testbatterie **fortgesetzt** werden.

### **3. Spezialfall – INSBAT-2**

- Beim **INSBAT-2** kannst du während der Instruktionsphasen der einzelnen Subtests kurze (< 4 Min.) Verschnaufpausen machen. Wenn die Pause länger als 4 Minuten dauert, erscheint ein Fenster mit der Meldung, dass man sich bei der Testleitung melden soll. Dann eine der oben genannten Tastenkombinationen drücken und auf "Instruktion des x. Subtests fortsetzen" klicken.
- **Vermeide jedoch Pausen während der Bearbeitung der Subtests**, da dies die **Reliabilität negativ beeinflussen** würde und dein Ergebnis somit schwer bis nicht interpretierbar wird.